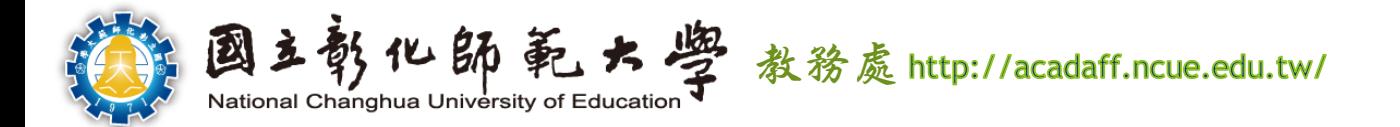

# **112學年度第2學期** 交換生選課說明

**選課期間:2024/2/19~3/1**

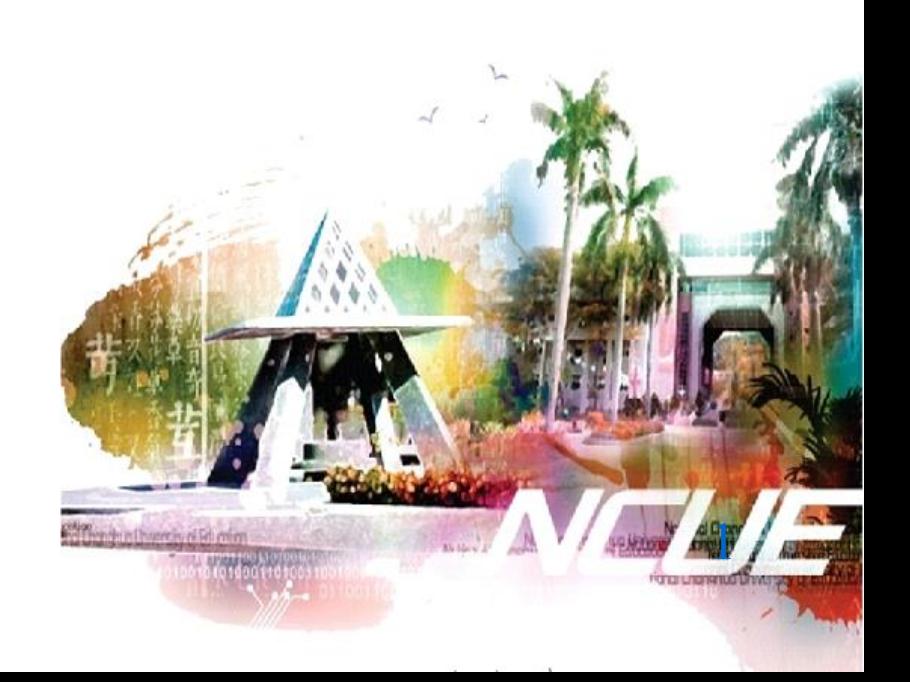

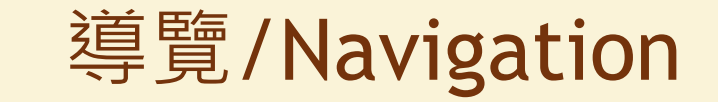

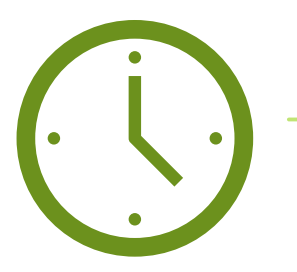

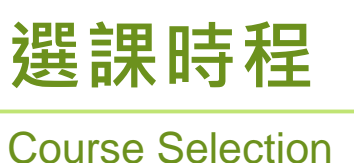

**Schedule** 

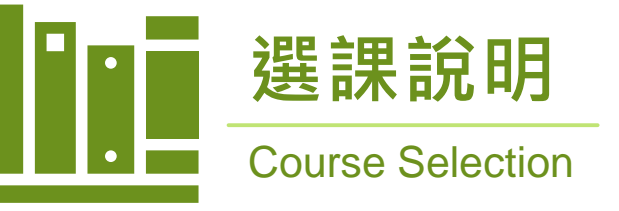

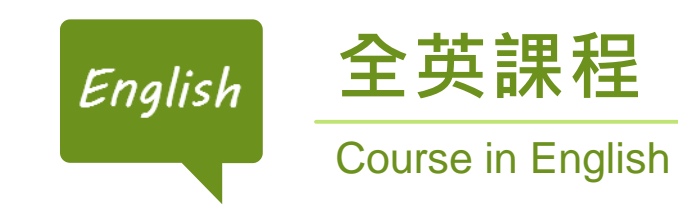

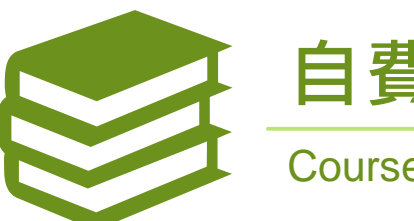

**[自費超修](#page-12-0)** Course Overload

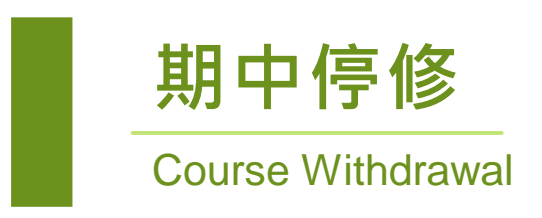

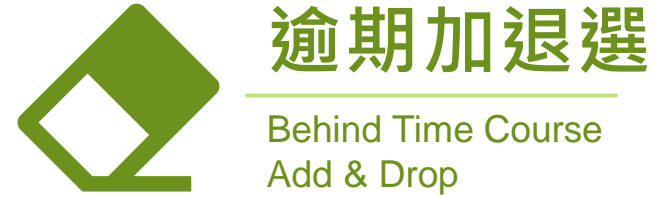

Behind Time Course Add & Drop

### <span id="page-2-0"></span>選課時程 Course Selection Schedule

3

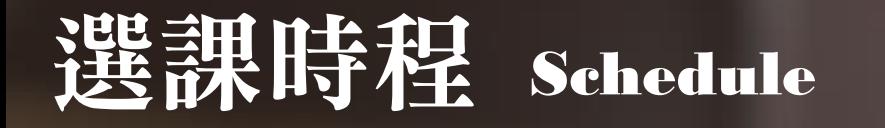

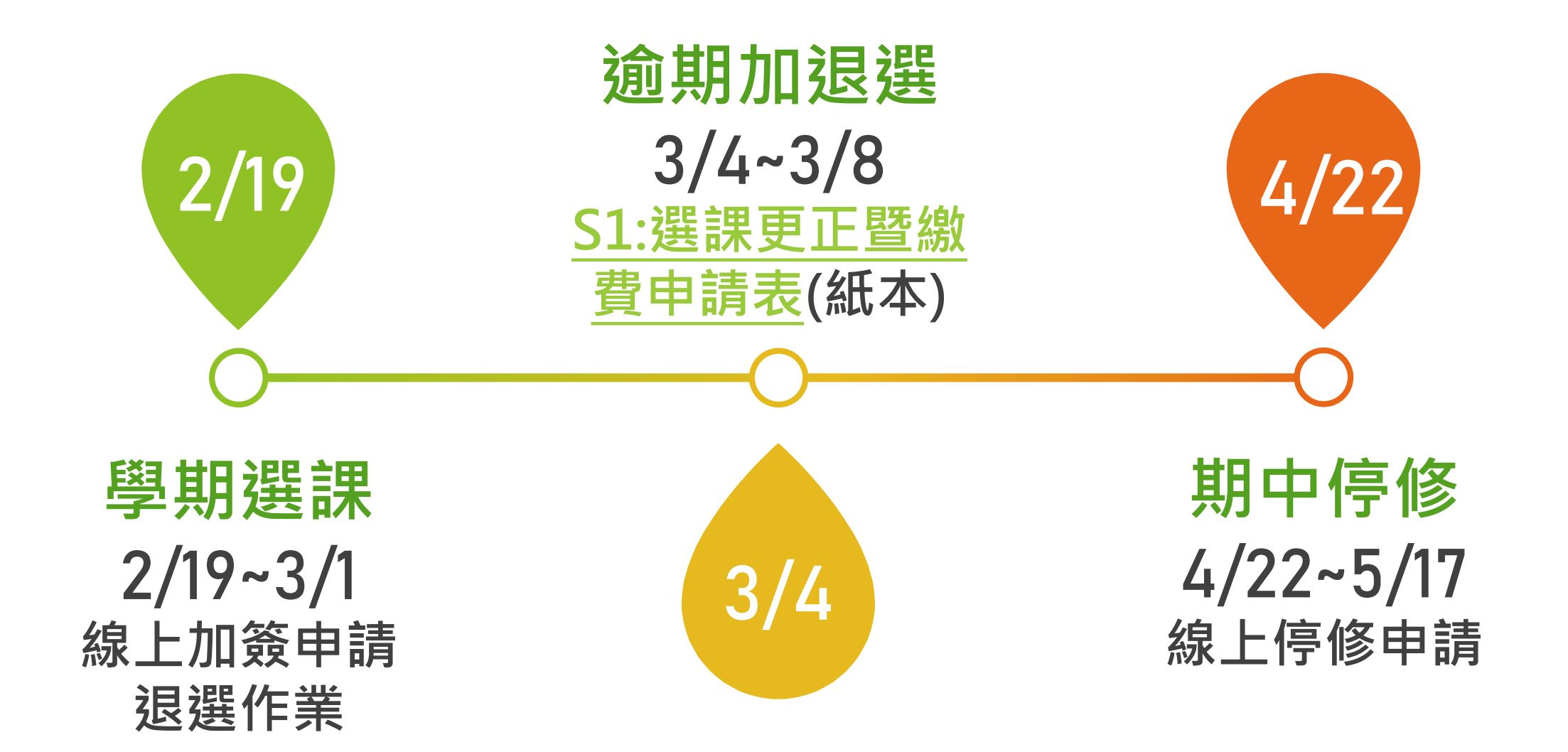

<span id="page-4-0"></span>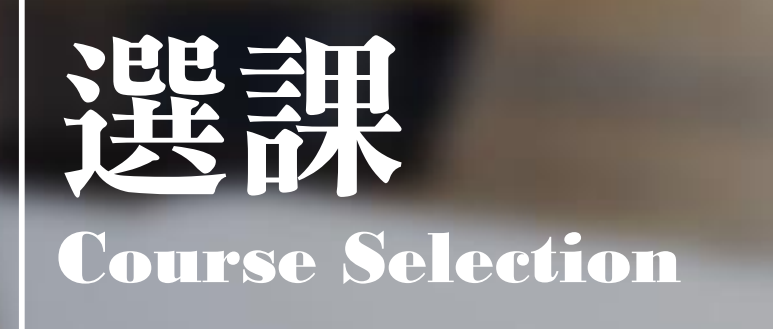

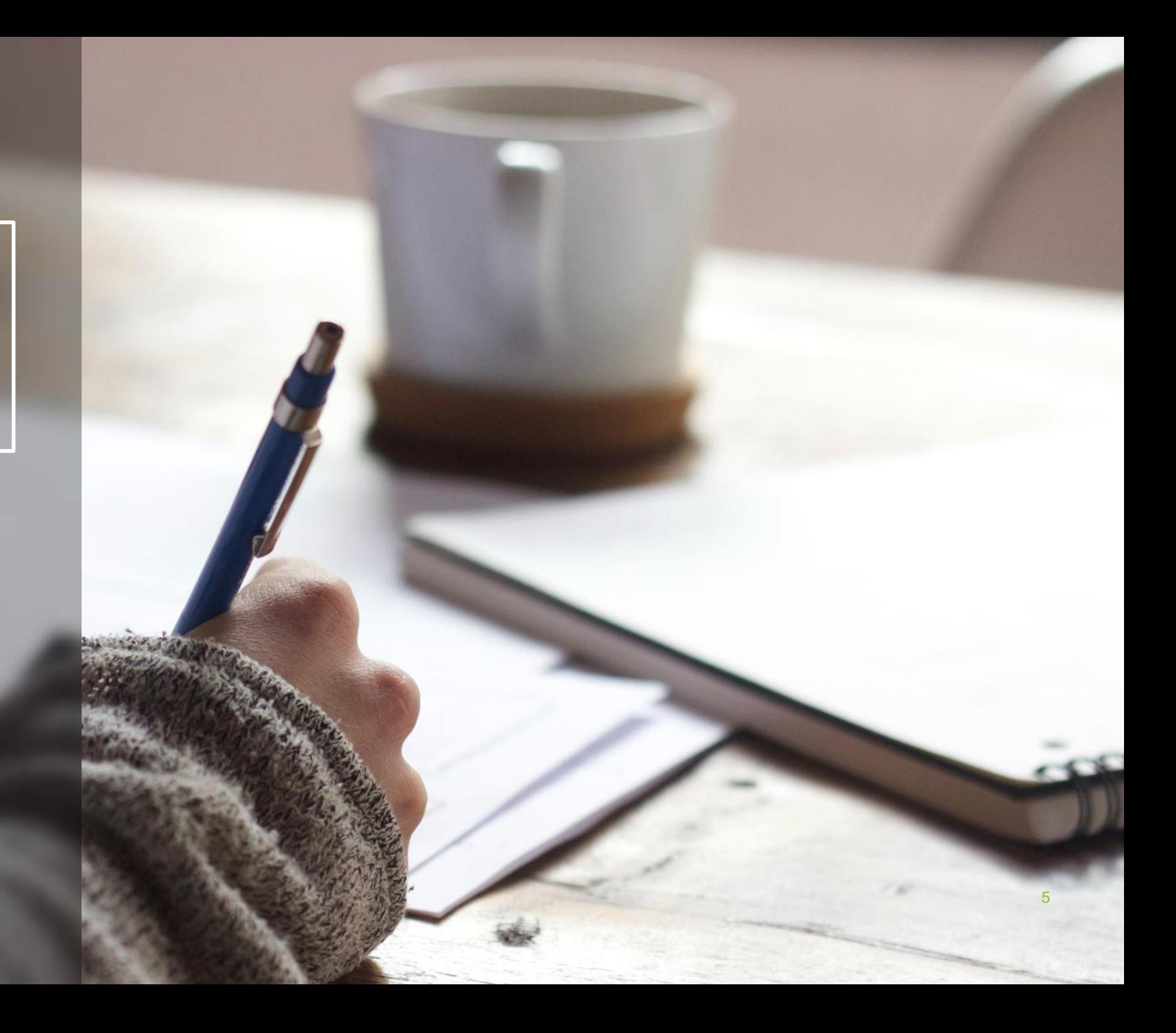

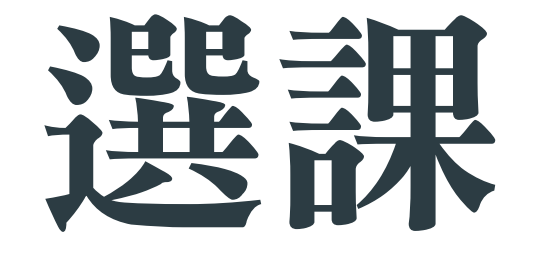

教務處

**至[「開課課程查詢](http://webap0.ncue.edu.tw/deanv2/other/ob010)」網頁 查詢課程,登入教務系統 「SC030[線上加簽作業」](https://webap2.ncue.edu.tw/curri/stuEntry.html) 提出申請**

徵詢

**課堂徵詢授課教師同意, 並告知已申請加簽,請老 師幫忙審核**

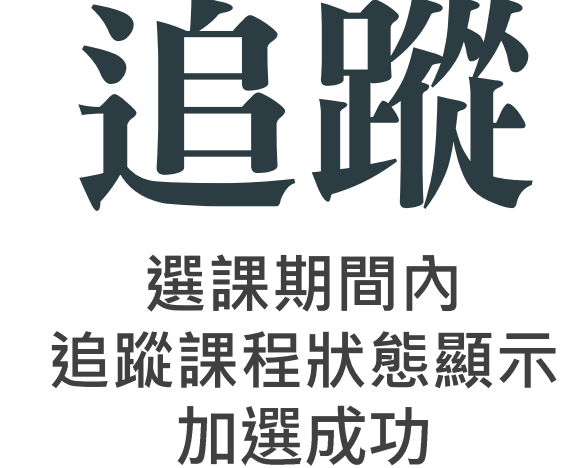

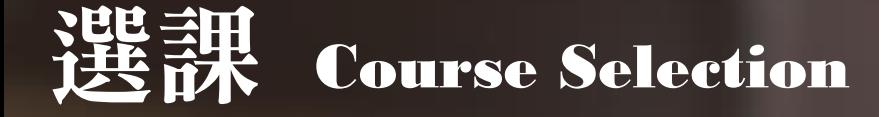

#### **彰化師大網站首頁>在校生>課程與學習>開課查詢 <http://webap0.ncue.edu.tw/deanv2/other/ob010>**

#### DEAN 新教務系統 開課課程查詢0

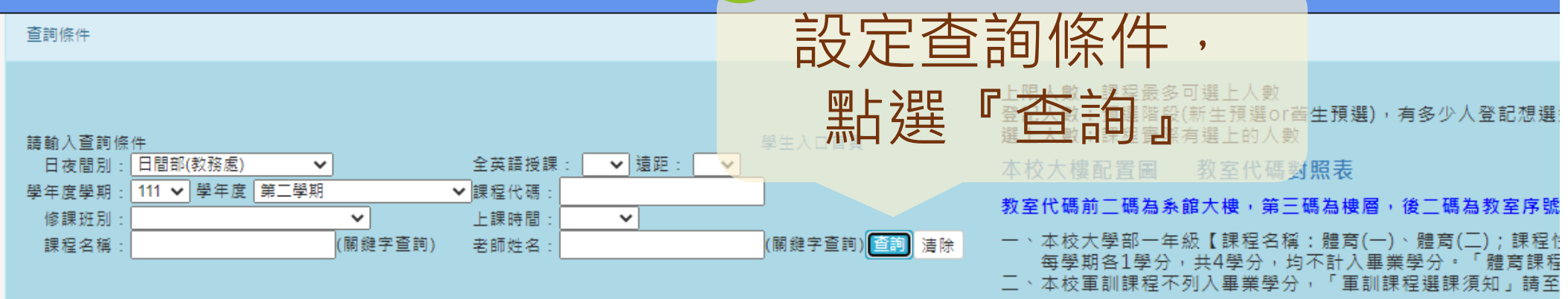

1

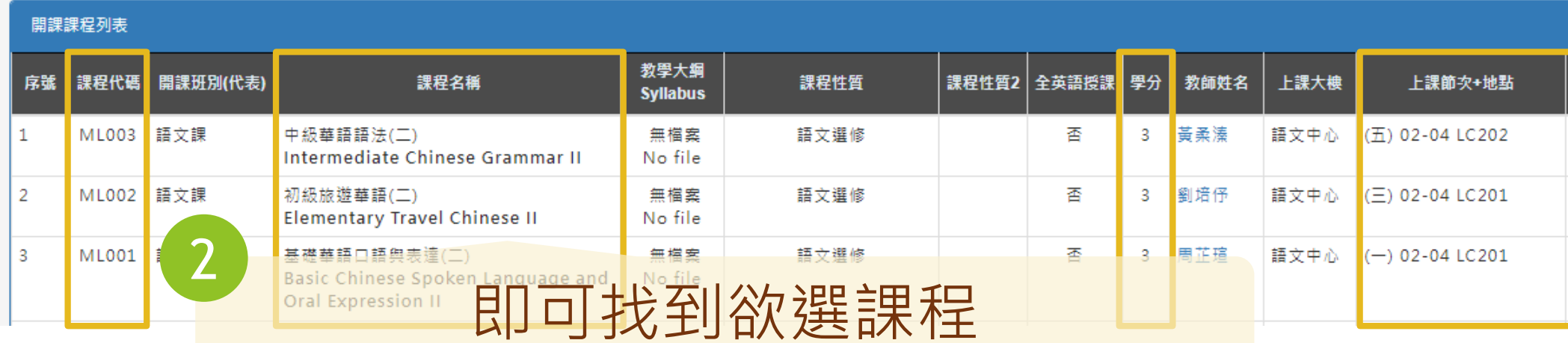

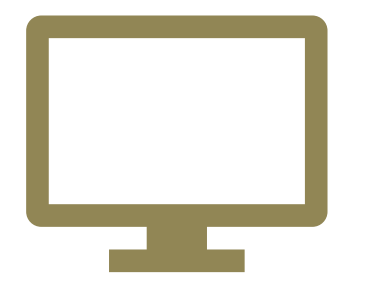

**教務系統登入**

**彰化師大網站首頁>在校生>教務系統>選課>SC030線上加簽作業 <https://webap2.ncue.edu.tw/curri/stuEntry.html>**

**帳號:學號/密碼:學號(密碼首次登入後會要求更改)**

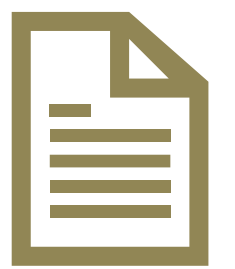

**[手冊點我下載。](https://acadaff.ncue.edu.tw/var/file/2/1002/img/1011/109461211.pdf)**

審核進度狀態顯示【加選成功】才代表完成, 若截止時,仍為【審核中】,視同未通過。

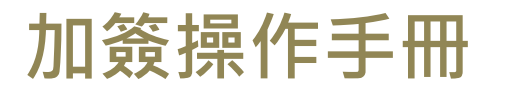

**Course Selection** 選課申請

### **◆ 登入教務系統操作流程**

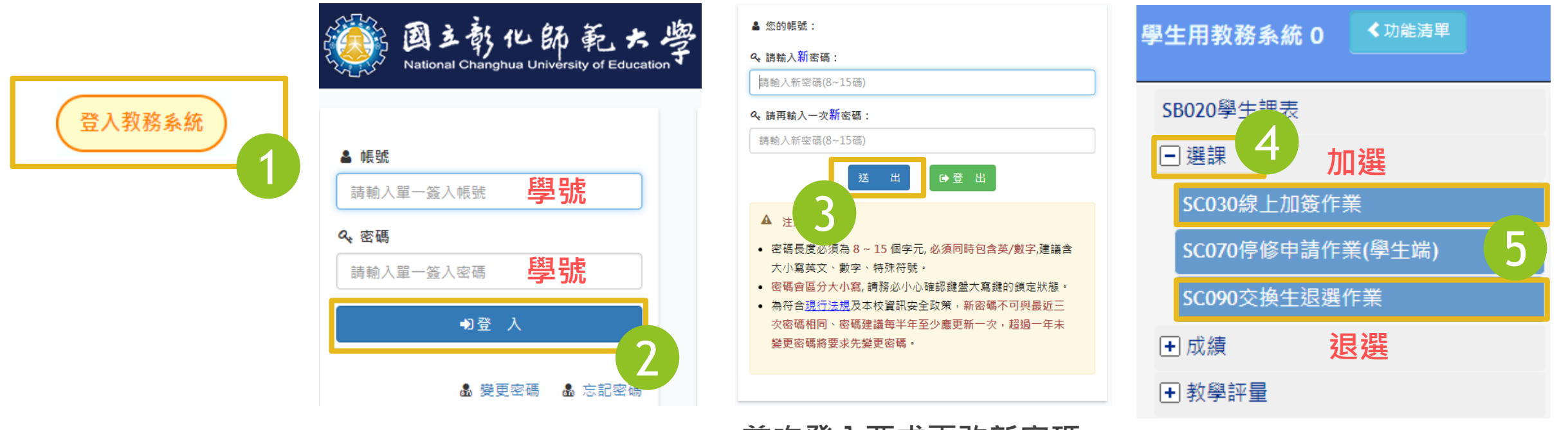

**首次登入要求更改新密碼**

**退選說明:線上退選後,請務必親自通知任課教師已退選。**

### How to select courses in English?

#### <span id="page-9-0"></span>DEAN 新教務系統 開課課程查詢0

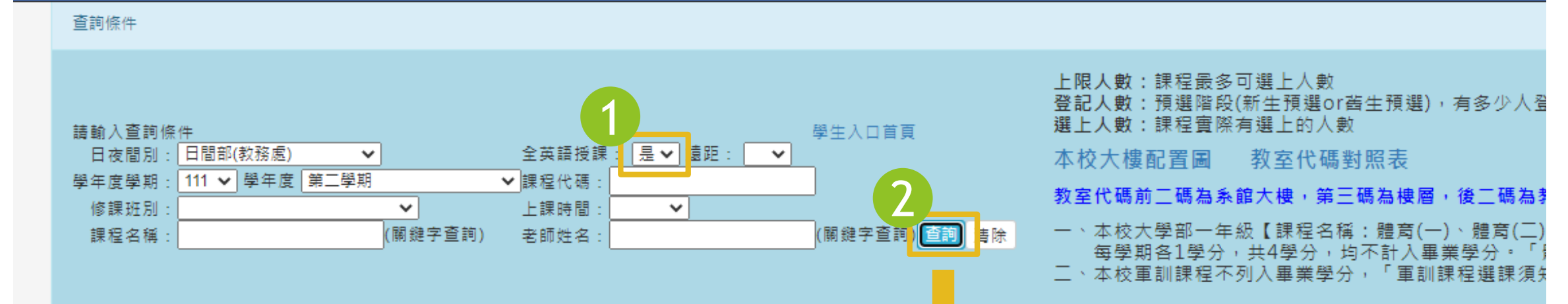

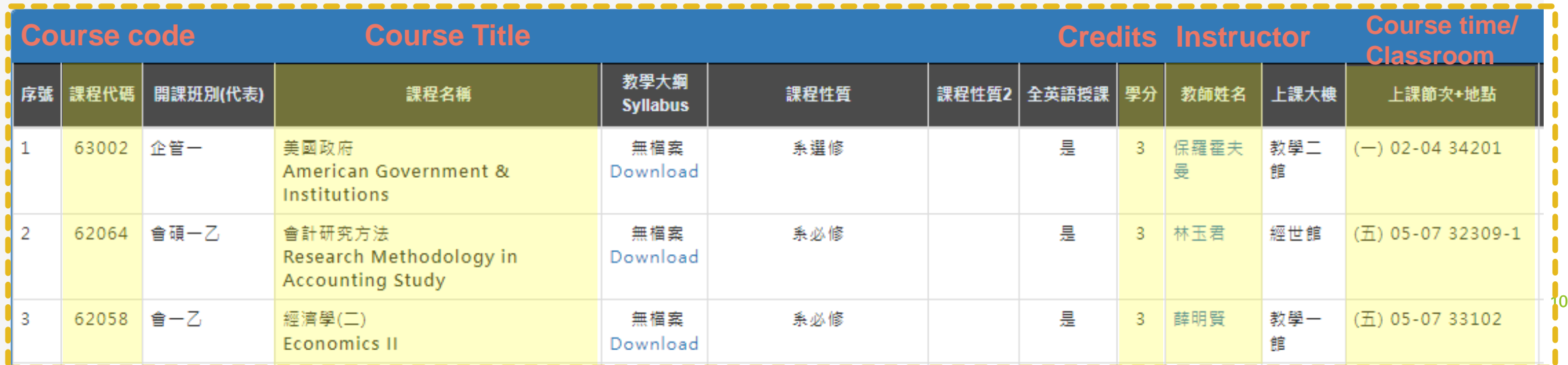

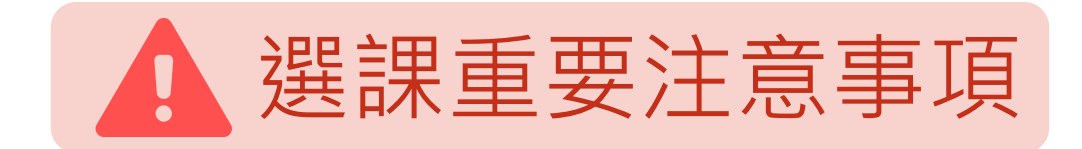

#### **把握選課時間**

加退選請於選課 期間內完成,否 則一律不予調整 。並請於選課截 止前確認老師已 審核同意加簽。

**小心相似課程**

課程可能開設兩門 以上,課程名稱及 老師相同,上課節 次不同,請同學選 課務必再三確認。

**雲端學院 選課資料僅供參考** 選課結果以加退選 結果通知單為準, 雲端學院未必正確 (如:雲端學院仍 有退選的課程) 。

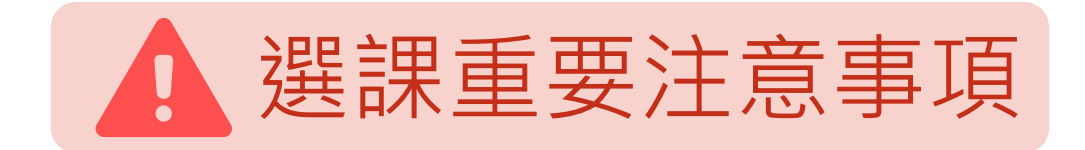

### **學士班修課上限27**

學士班學生每學期 修課上限為「27學 分」,如欲超修, 請填妥「**S2:自費 [超修申請表](https://acadaff.ncue.edu.tw/var/file/2/1002/img/1016/curriform.html)**」送課 務組辦理加選,並 依規定**繳交學分費**

**上修課程**

學士班學生修習碩 士班課程僅限大三 以上學生。如欲上 修,請填妥「**S10: [交換生選課申請表](https://acadaff.ncue.edu.tw/var/file/2/1002/img/1016/curriform.html)** 」選課期間送國際 處。

**衝堂科目概予註銷**

上課時間不得衝突 (只衝到1節也不行)

#### <span id="page-12-0"></span>**Dve** 自費超修 Course Overload

1

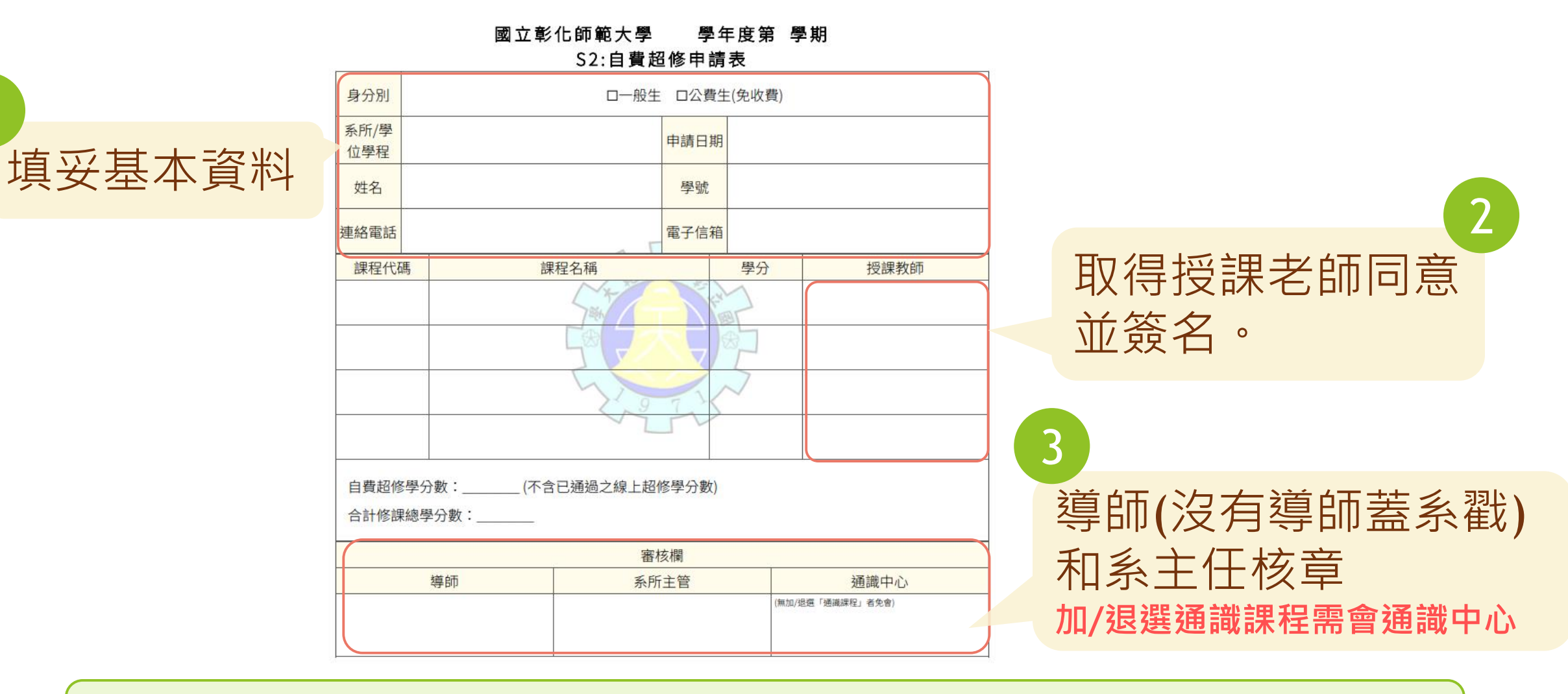

選課期間內親送**教務處課務組**繳交學分費和選課

#### 45 上修:大三、四生修碩士課程、碩士生修博士課程

#### 國立彰化師範大學 學年度第 學期

S10:交換學生選課申請表

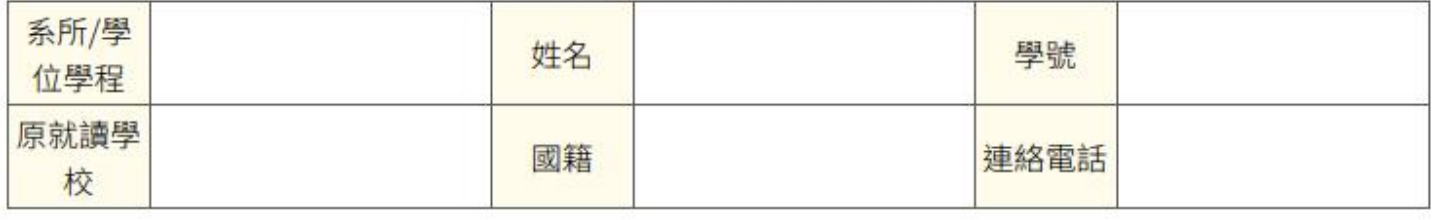

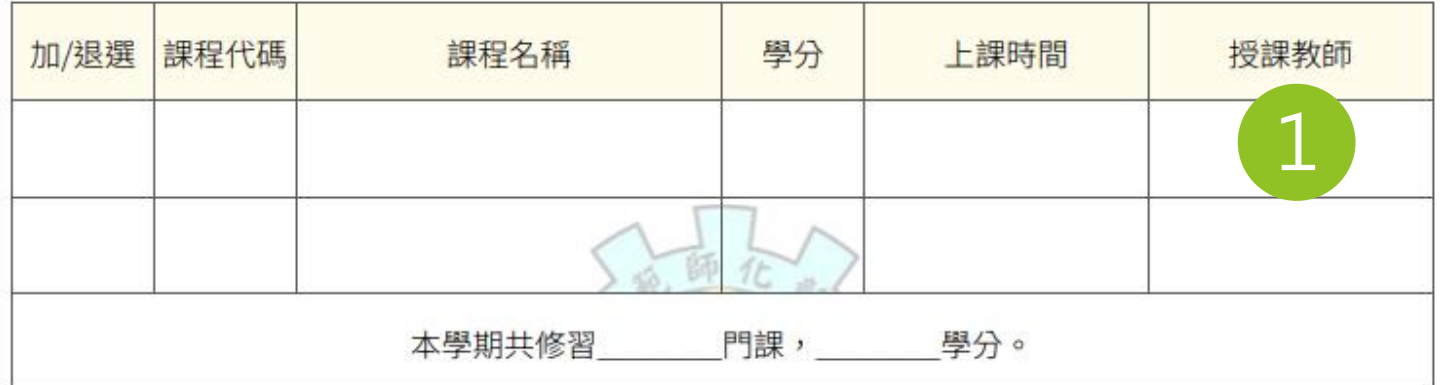

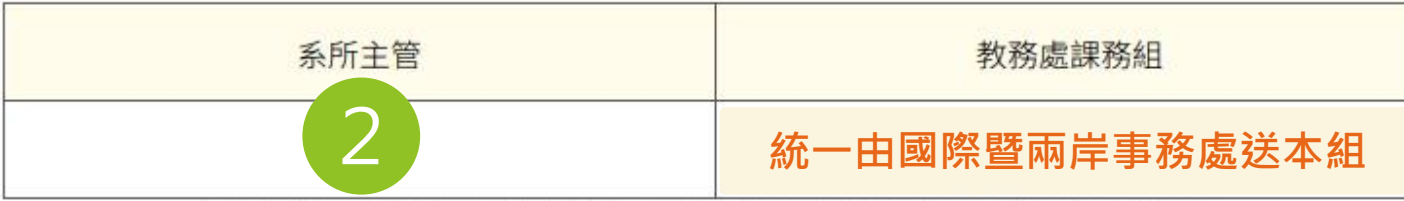

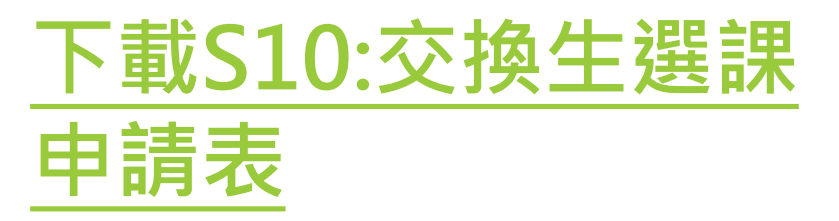

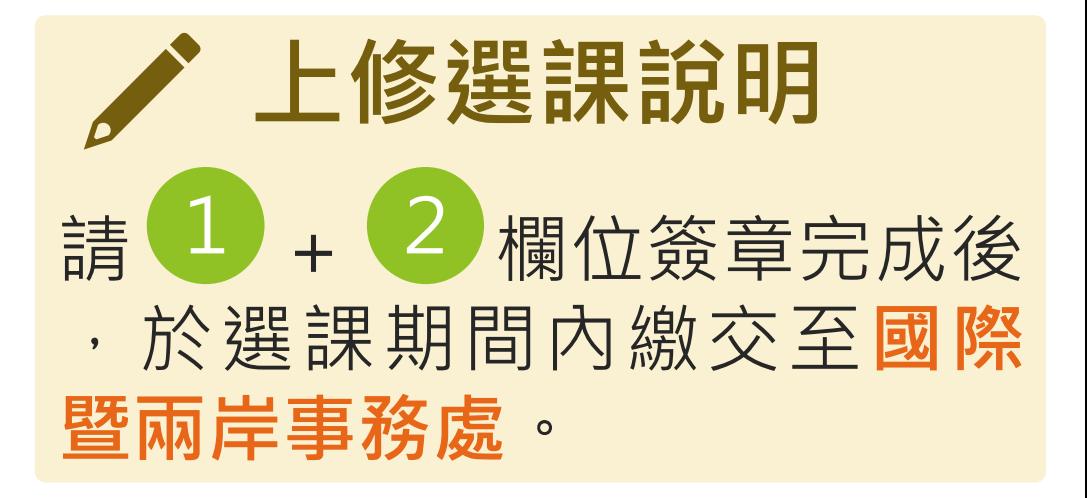

**只有大學部上修碩士班課程、碩士生上修博士班課程才需填此表。**

<span id="page-14-0"></span>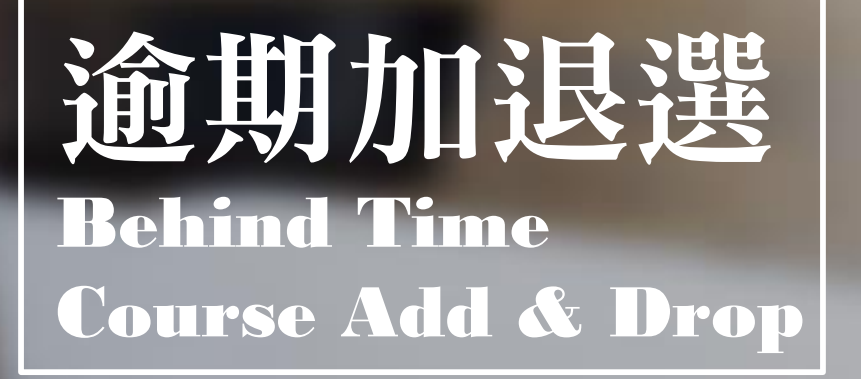

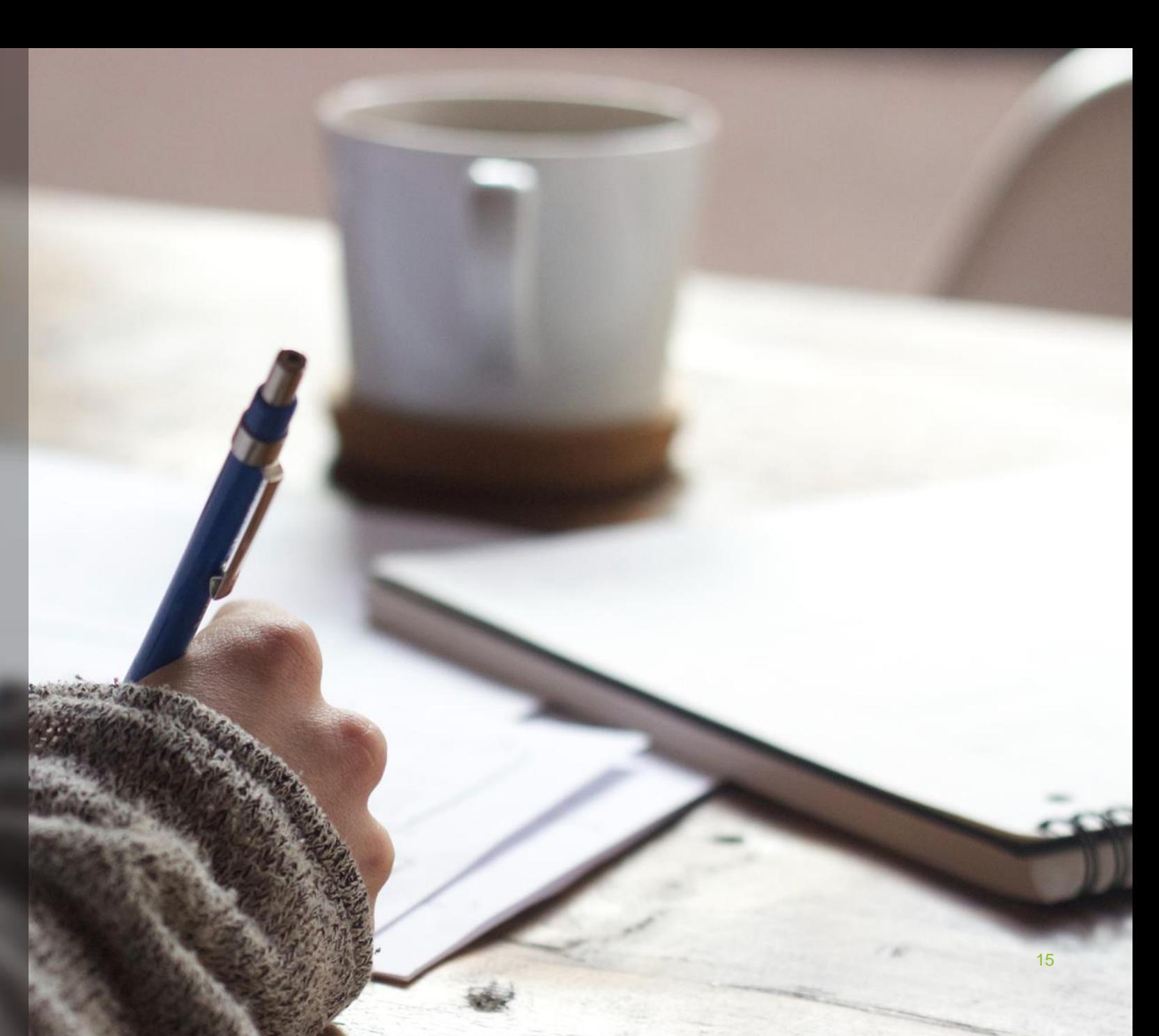

hind 逾期加退選 Behind Time Course Add & Drop

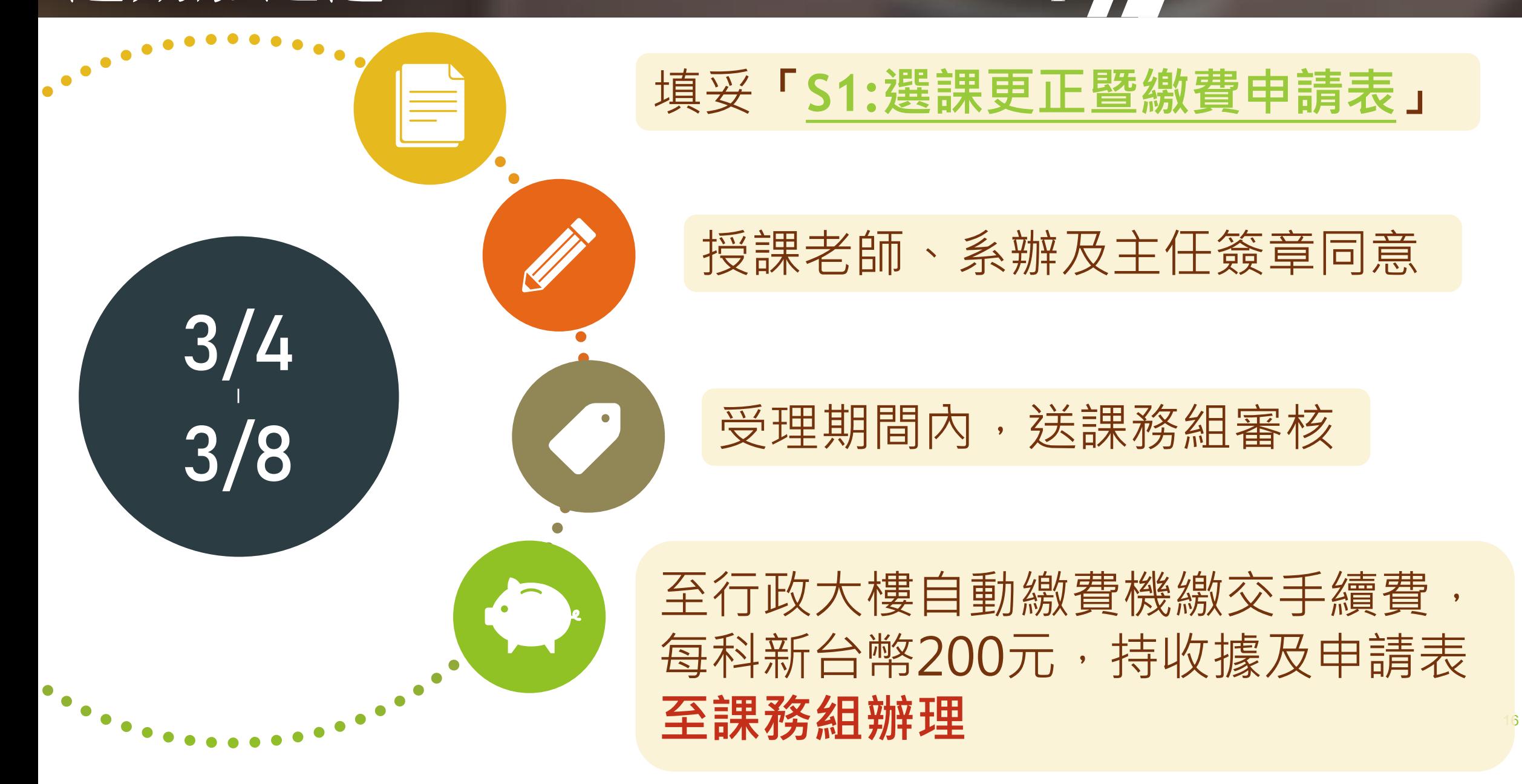

hind 逾期加退選 Behind Time Course Add & Drop

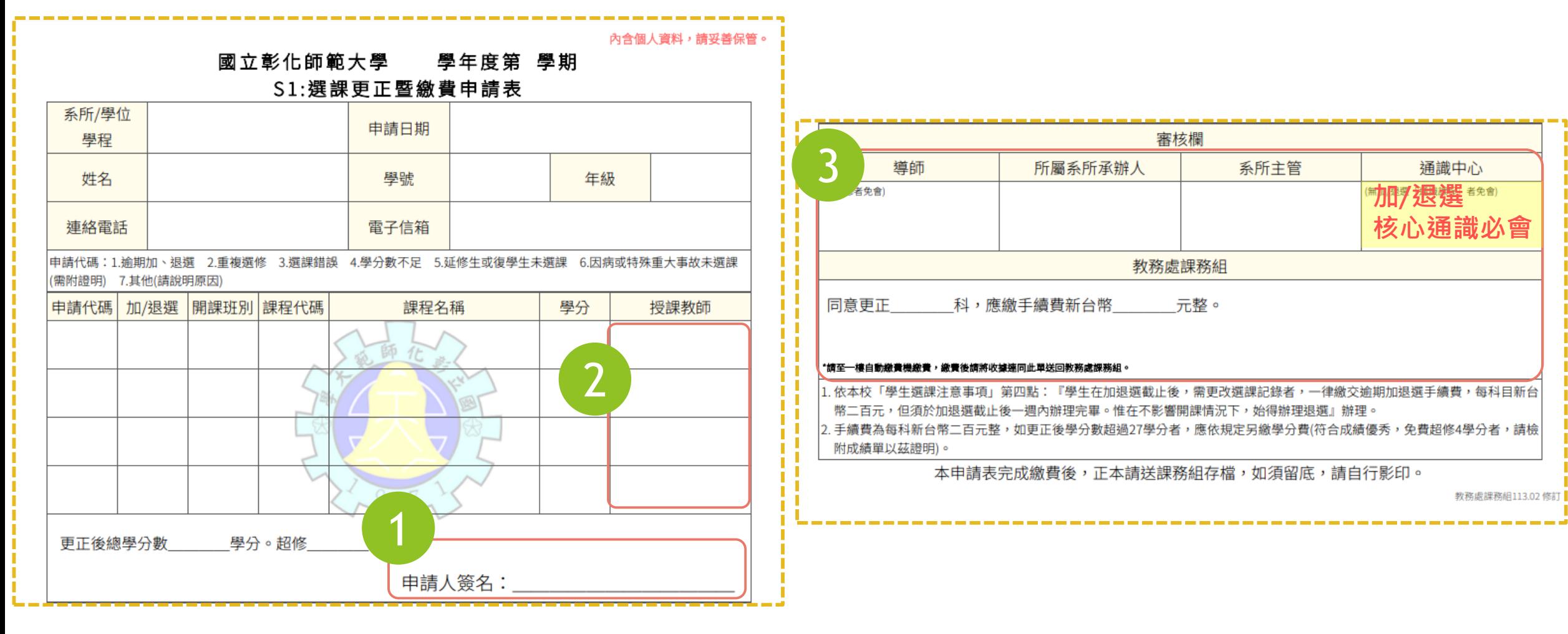

<span id="page-17-0"></span>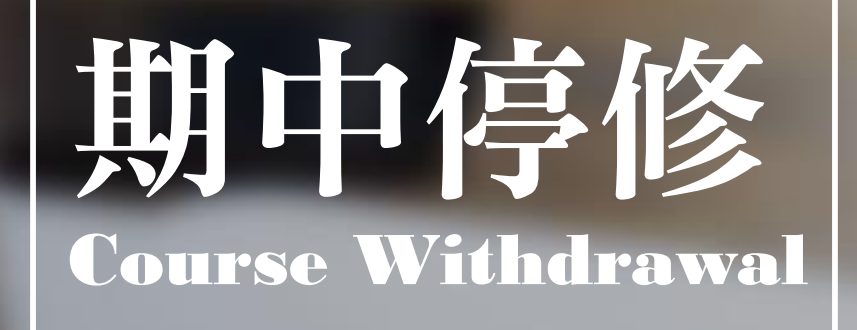

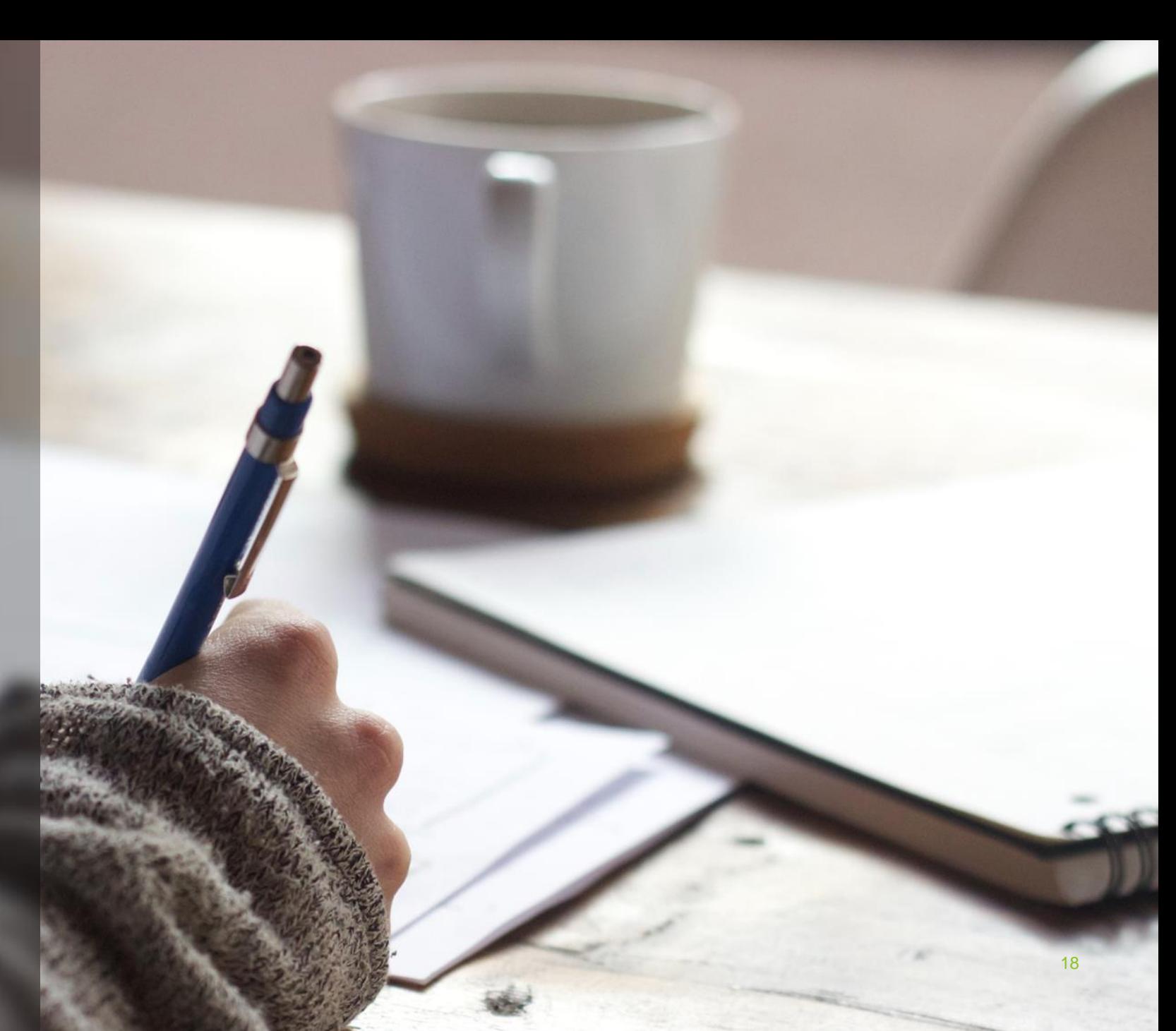

 $\sim$  Wit 期中停修 Course Withdrawal

### **期中停修申請期間【**4/22~5/17

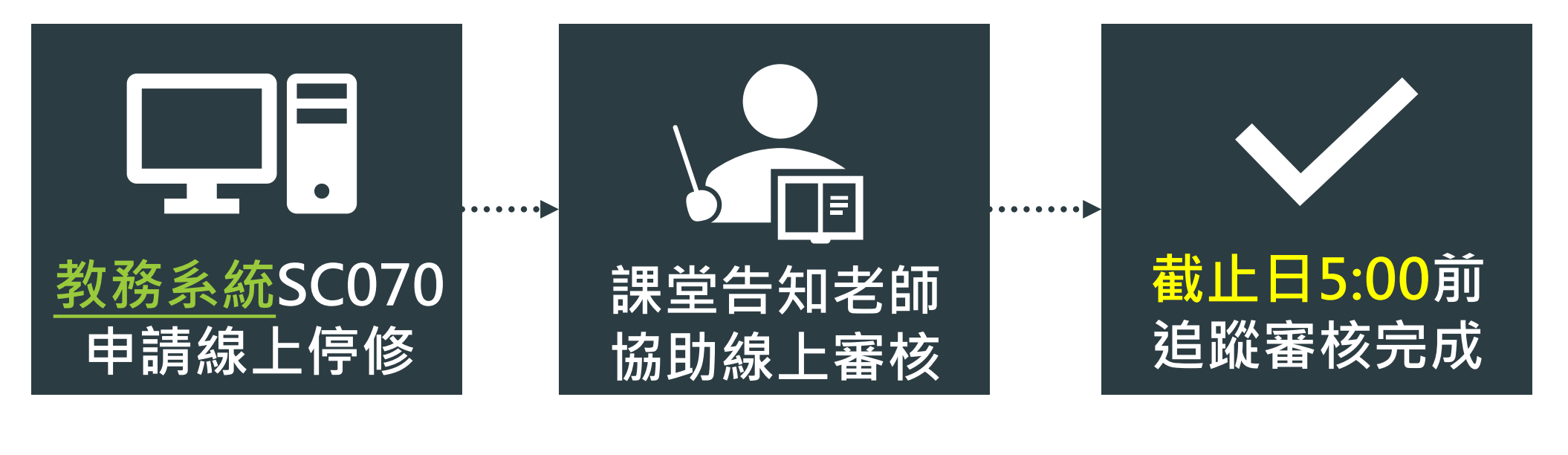

### 停修截止日5:00前審核進度狀態顯示【已通過】 才代表停修成功!

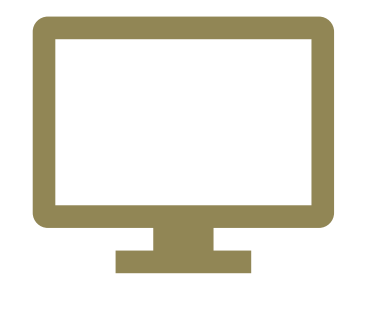

**教務系統登入**

**彰化師大網站首頁>在校生>教務系統>選課>SC070停修申請作業(學生端) <https://webap2.ncue.edu.tw/curri/stuEntry.html>**

**帳號:學號/密碼:學號(密碼首次登入後需更改)**

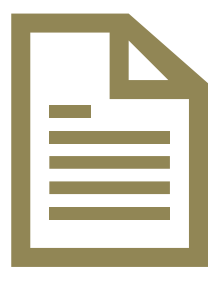

**停修操作手冊**

**[手冊點我下載。](https://acadaff.ncue.edu.tw/var/file/2/1002/img/783/withdrawal_handbook.pdf)**

每人**最多停修2科;** 務必追蹤停修審核進度狀態顯示【已通過】

## 教務處 課程相關資訊

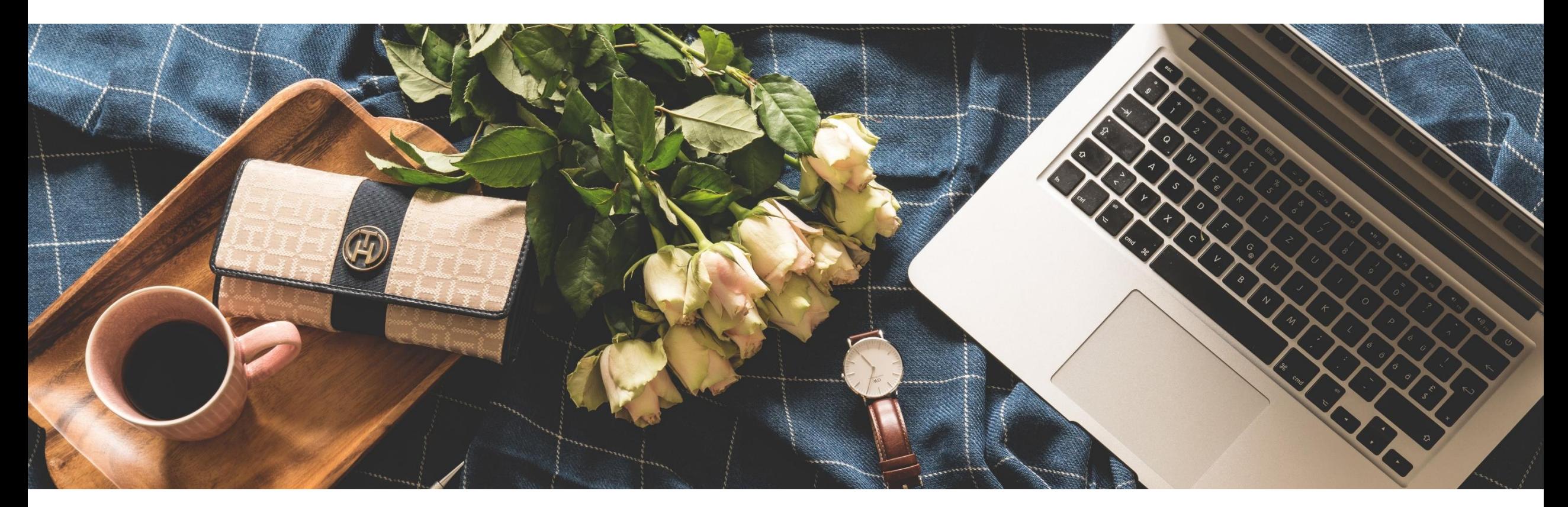

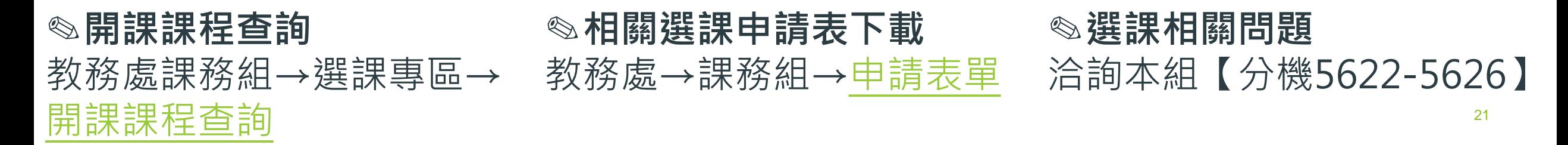